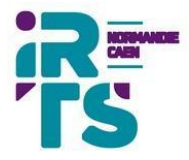

# **Portail numérique**

Durant votre formation, l'IRTS met à disposition des apprenants les outils numériques suivants :

- Une messagerie collaborative
- Un espace scolarité
- Un espace e-Formation
- Un espace centre de ressources

#### **A. Comment s'identifier ?**

- 1. À partir du site de [l'irts,](http://www.irtsnormandiecaen.fr) rubrique Mon compte -> Etudiants
- 2. Saisissez votre email institutionnel composé comme suit : [prenom.nom@etu.irtsnormandiecaen.fr](mailto:prenom.nom@etu.irtsnormandiecaen.fr)

Saisissez votre mot de passe, si vous l'avez oublié, cliquez sur Réinitialiser mon mot de passe

Renseignez alors votre **email personnel**, vous recevrez un lien pour réinitialiser votre mot de passe.

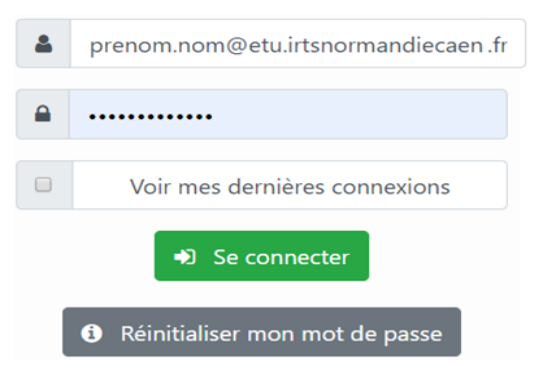

3. Une fois connecté, vous accédez aux différents outils.

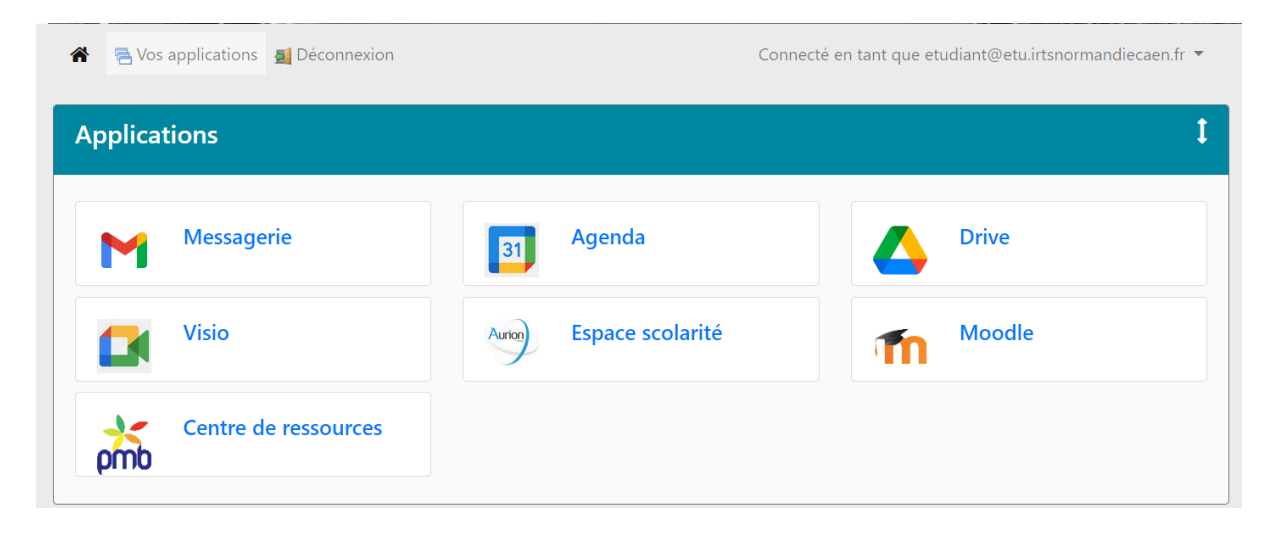

4. Cliquez sur déconnexion à la fin de votre session.

# **B. Comment accéder à sa messagerie ?**

• À partir d'un smartphone ou d'une tablette, il est conseillé d'utiliser l'application Gmail

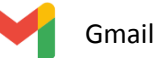

- 1. Installez puis ouvrir l'application Gmail sur [android](https://play.google.com/store/apps/details?id=com.google.android.gm&hl=fr) ou [IOS](https://apps.apple.com/fr/app/gmail-le-mail-google/id422689480)
- 2. Ajouter un compte de type de compte « Google »
- 3. Saisissez vos informations d'identification pour ajouter votre compte
- À partir d'un ordinateur, Utilisez votre navigateur et connectez-vous avec vos identifiants <https://sso.irtsnormandiecaen.fr>

# **C. Comment accéder à son planning ?**

Pour consulter votre planning, 2 possibilités :

- À partir de votre *espace scolarité*, rubrique planning.
- À partir de votre smartphone avec l'application Google agenda, disponible sur **[android](https://play.google.com/store/apps/details?id=com.google.android.calendar&hl=fr)** ou <u>[IOS](https://apps.apple.com/fr/app/google-agenda/id909319292)</u> ou [pc.](https://calendar.google.com/)

### **D. Comment accéder à mon espace e-Formation Moodle ?**

**●** Connectez-vous au portail, cliquez sur espace e-Formation pour accéder à votre : **ESPACE de FORMATION**

Lors de votre 1ʳᵉ connexion, vous devez consulter notre *politique de protection des données personnelles* et les accepter pour accéder à votre **Espace de Formation.**

● À partir d'un smartphone ou tablette, **n'utilisez pas l'application Moodle** , mais utilisez votre navigateur Chrome et l'adresse du site : <https://eformation.irtsnormandiecaen.fr> Puis cliquez sur

#### **Connexion via le Portail IRTS**

Vous pouvez aussi accéder via le portail à l'adresse : <https://sso.irtsnormandiecaen.fr>

**\*** Dans les espaces publics ou sur un ordinateur public, il est conseillé d'utiliser votre navigateur en mode « [navigation](https://www.commentcamarche.net/securite/confidentialite/1255-ouvrir-une-fenetre-de-navigation-privee/) privée » pour éviter les risques d'usurpation de compte et éviter de partager des données.